### **GENE-8315**

 Onboard Intel® ULV Celeron® M 600MHz/1.0GHz ZC or Celeron® M 1.3GHz/1.5GHz Processor SubCompact Board With 18/24-bit Dual-channel LVDS

AC97 2CH Audio

GENE-8315 Manual Rev. A 3rd Ed. February 2009

## Copyright Notice

This document is copyrighted, 2009. All rights are reserved. The original manufacturer reserves the right to make improvements to the products described in this manual at any time without notice.

No part of this manual may be reproduced, copied, translated, or transmitted in any form or by any means without the prior written permission of the original manufacturer. Information provided in this manual is intended to be accurate and reliable. However, the original manufacturer assumes no responsibility for its use, or for any infringements upon the rights of third parties that may result its use.

The material in this document is for product information only and is subject to change without notice. While reasonable efforts have been made in the preparation of this document to assure its accuracy, AAEON assumes no liabilities resulting from errors or omissions in this document, or from the use of the information contained herein.

AAEON reserves the right to make changes in the product design without notice to its users.

## Acknowledgments

All other products' name or trademarks are properties of their respective owners.

- Award is a trademark of Award Software International, Inc.
- CompactFlash<sup>™</sup> is a trademark of the Compact Flash Association.
- $\bullet$  Intel<sup>®</sup>, Celeron<sup>®</sup> M are trademarks of Intel<sup>®</sup> Corporation.
- $\bullet$  Microsoft Windows® is a registered trademark of Microsoft Corp.
- **TE is a trademark of Integrated Technology Express, Inc.**
- IBM, PC/AT, PS/2, and VGA are trademarks of International Business Machines Corporation.
- SoundBlaster is a trademark of Creative Labs, Inc.

Please be notified that all other products' name or trademarks not be mentioned above are properties of their respective owners.

## Packing List

Before you begin installing your card, please make sure that the following materials have been shipped:

- 1 GENE-8315 CPU Card with thermal solution
- 1 IDE Cable
- 1 KB/Mouse Cable
- 1 USB Cable
- 1 Jumper Cap
- 1 Quick Installation Guide
- 1 CD-ROM for manual (in PDF format) and drivers

If any of these items should be missing or damaged, please contact your distributor or sales representative immediately.

## **Contents**

#### **Chapter 1 General Information**

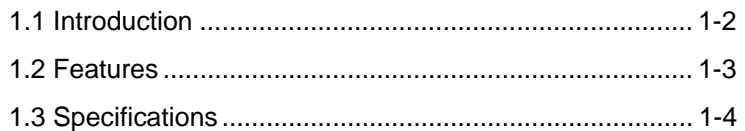

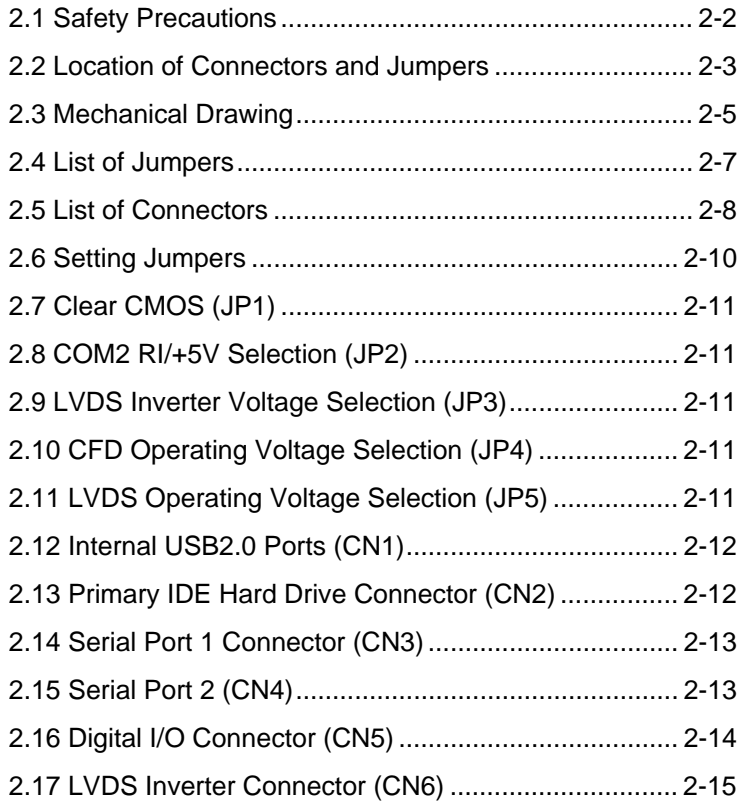

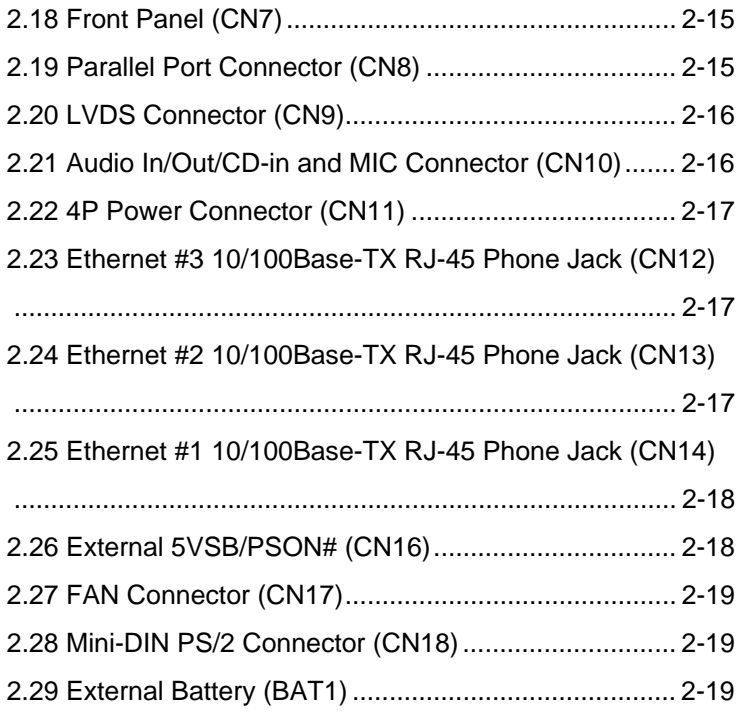

#### **Chapter 3 Award BIOS Setup**

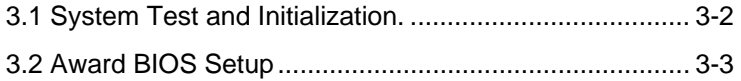

#### **Chapter 4 Driver Installation**

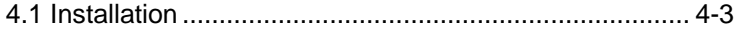

#### **Appendix A Programming The Watchdog Timer**

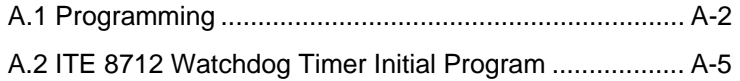

#### **Appendix B I/O Information**

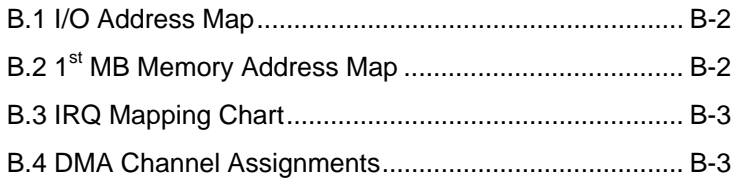

### **Appendix C Mating Connector**

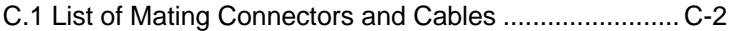

SubCompact Board **GENE-8315** 

# **Chapter** 1

## **General Information**

*Chapter 1 General Information* 1 - 1

#### **1.1 Introduction**

The GENE-8315 is based on Intel® ULV Celeron® M 600MHz/ 1.0GHz ZC or Celeron® M 1.3GHz (Optional)/ 1.5GHz processor and 200-pin DDR SODIMM up to 1GB system memory. It is designed to provide the ideal combination of low power, excellent performance, and small size for applications that require a small form factor like AAEON SubCompact Board –GENE-8315.

The most significant feature of GENE-8315 is the LAN port deployment. It accommodates three 10/100Base-TX RJ-45 connectors that allow more and faster network connections. GENE-8315 equips one Intel EP82562ET Ethernet controller and two Realtek RTL8100BL-LF Ethernet controllers for multi-task data transmission in the network. It also provides a basic display mode that is CRT & LVDS multi-displays and has fulfilled market demands to achieve the target of cost efficiency.

For a wide expansion capability, GENE-8315 equips flexible I/O interfaces—2 COM, 4 USB2.0, Parallel port, Digital I/O, Keyboard/Mouse interfaces, etc. In addition, one PATA-33 IDE and one Type II CompactFlash slots to enlarge the storage of GENE-8315. The GENE-8315 combines superb performance and controllable power usage. It is the best solution for supporting diverse applications.

#### **1.2 Features**

- Onboard Intel® ULV Celeron® M 600MHz/ 1.0GHz ZC or Celeron® M 1.3GHz (Optional)/ 1.5GHz Processor
- Up to 24-bit Dual-Channel LVDS LCD
- **CRT & LVDS Multiple Displays**
- DDR266 SODIMM, Max. 1GB
- Three Ethernet Ports
- IDE & Type II CompactFlash<sup>™</sup> Slot
- $\bullet$  COM x 2/ USB2.0 x 4/ 2CH AC97 2.0 Codec
- +5V Only Operation

#### **1.3 Specifications**

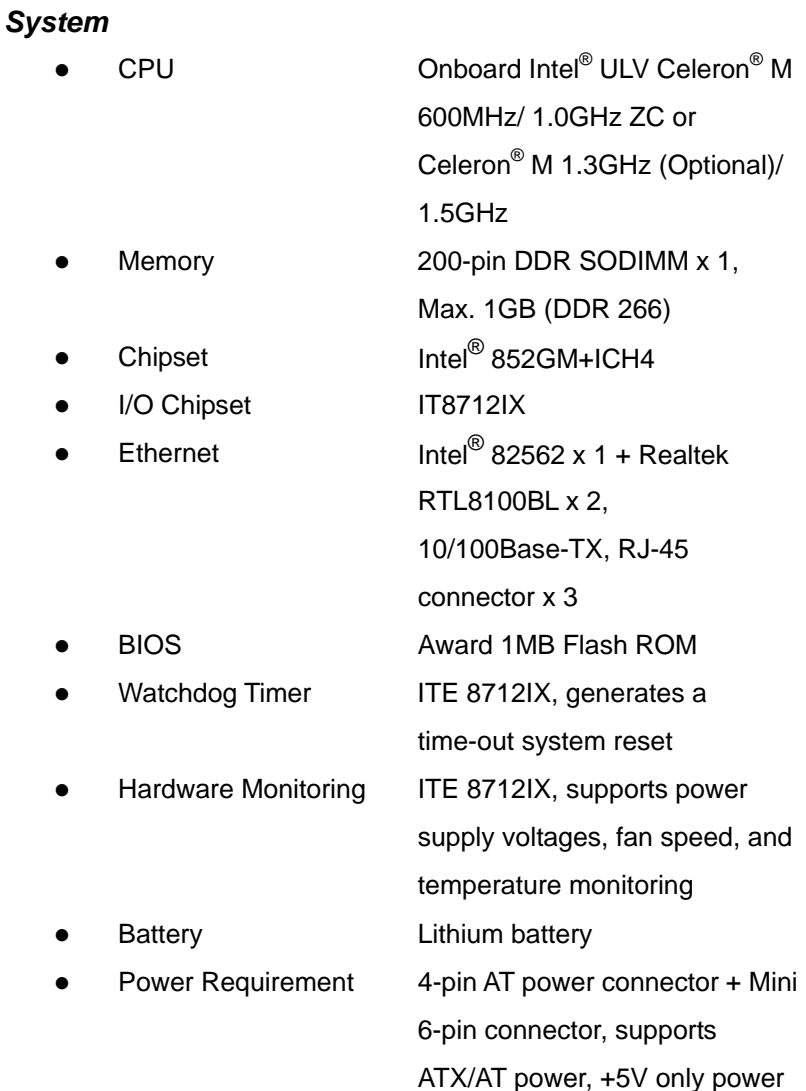

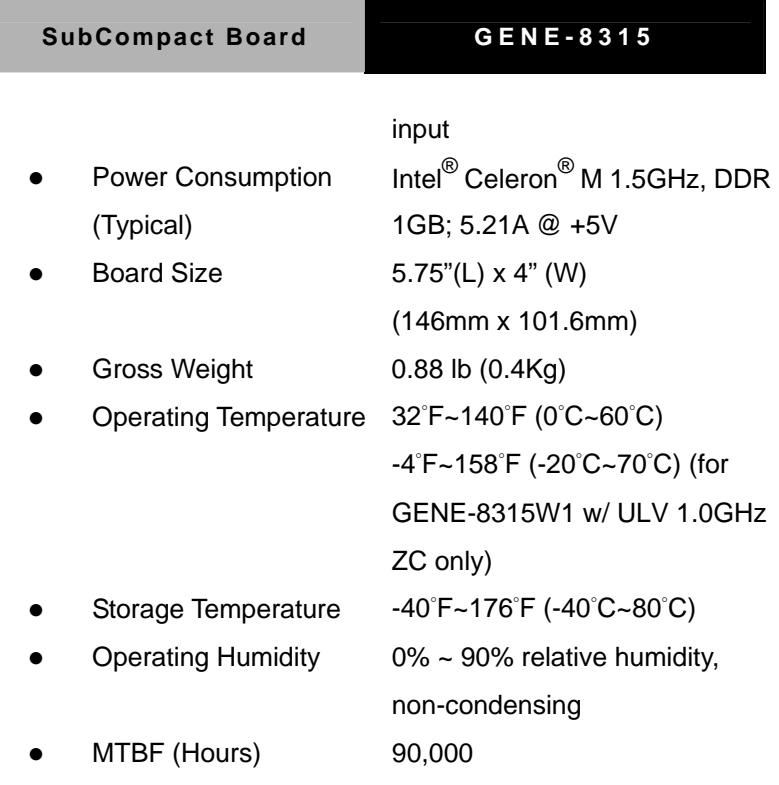

### *Display: Supports CRT/LCD simultaneous/ dual view display*

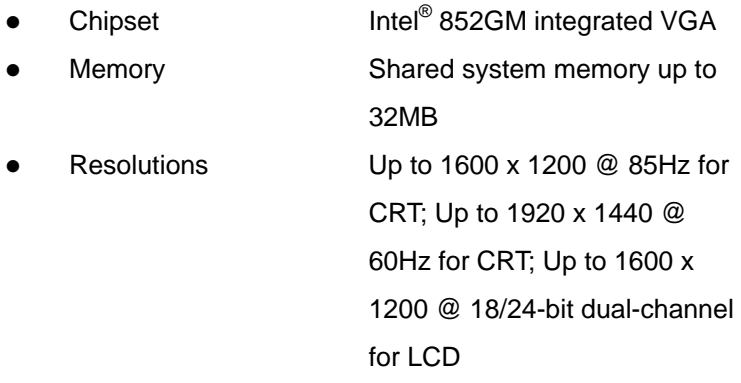

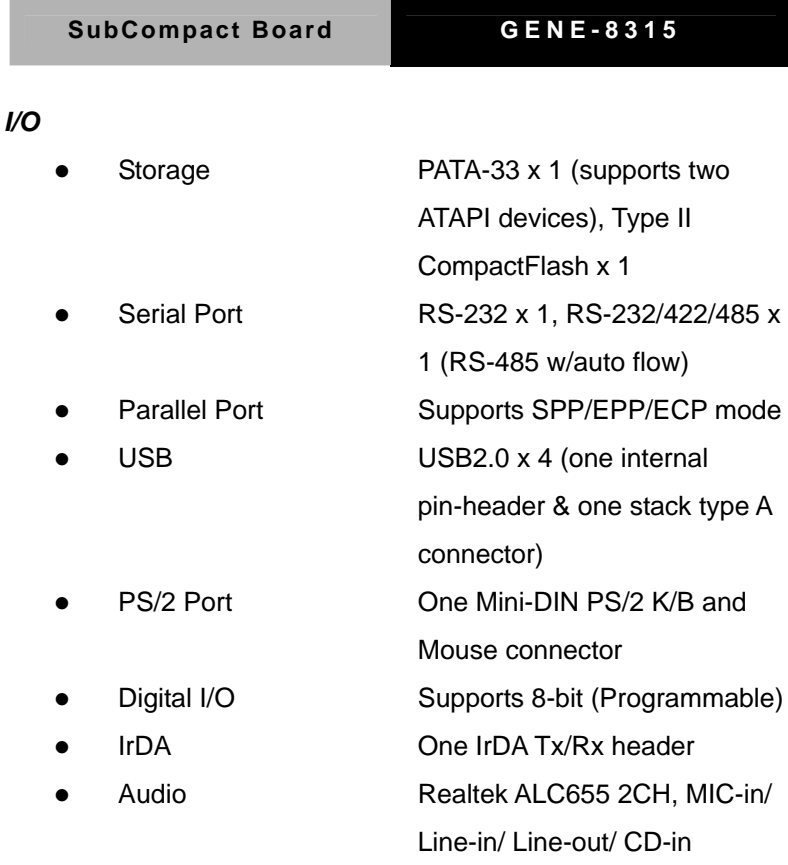

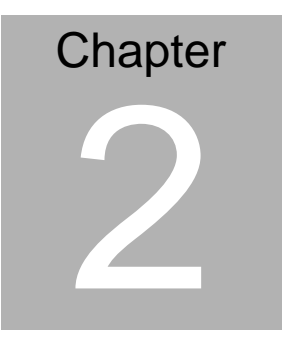

## **Quick Installation Guide**

#### *Notice:*

*The Quick Installation Guide is derived from Chapter 2 of user manual. For other chapters and further installation instructions, please refer to the user manual CD-ROM that came with the product.* 

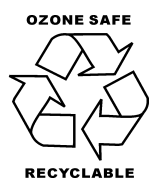

Part No. 2007831510 Printed in Taiwan July 2008

#### **2.1 Safety Precautions**

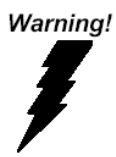

*Always completely disconnect the power cord from your board whenever you are working on it. Do not make connections while the power is on, because a sudden rush of power can damage sensitive electronic components.* 

Caution!

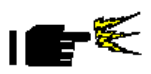

*Always ground yourself to remove any static charge before touching the board. Modern electronic devices are very sensitive to static electric charges. Use a grounding wrist strap at all times. Place all electronic components on a static-dissipative surface or in a static-shielded bag when they are not in the chassis* 

#### **2.2 Location of Connectors and Jumpers**

#### **Component Side**

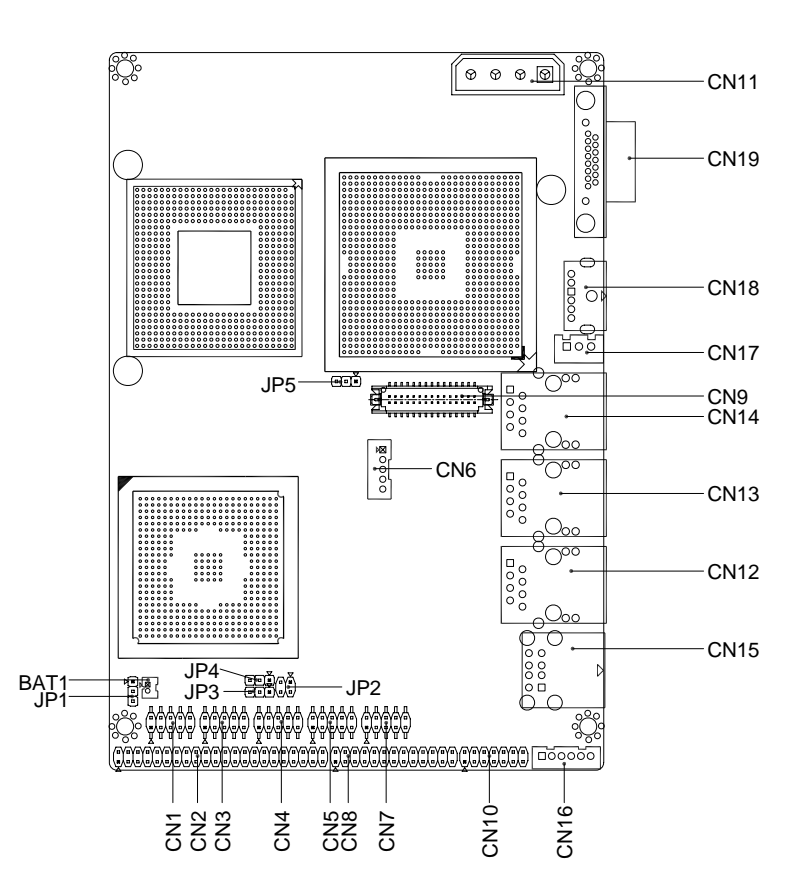

#### **Solder Side**

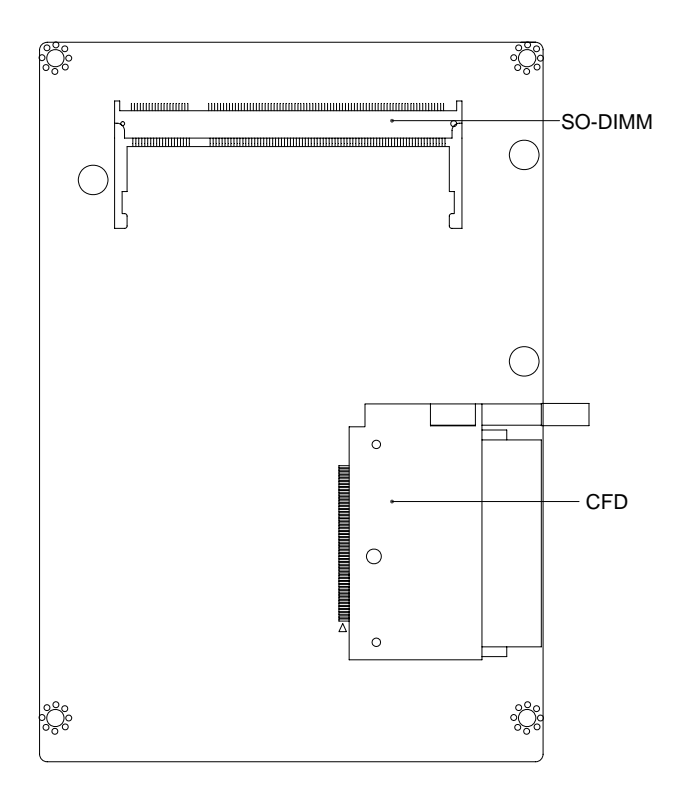

#### **2.3 Mechanical Drawing**

#### **Component Side**

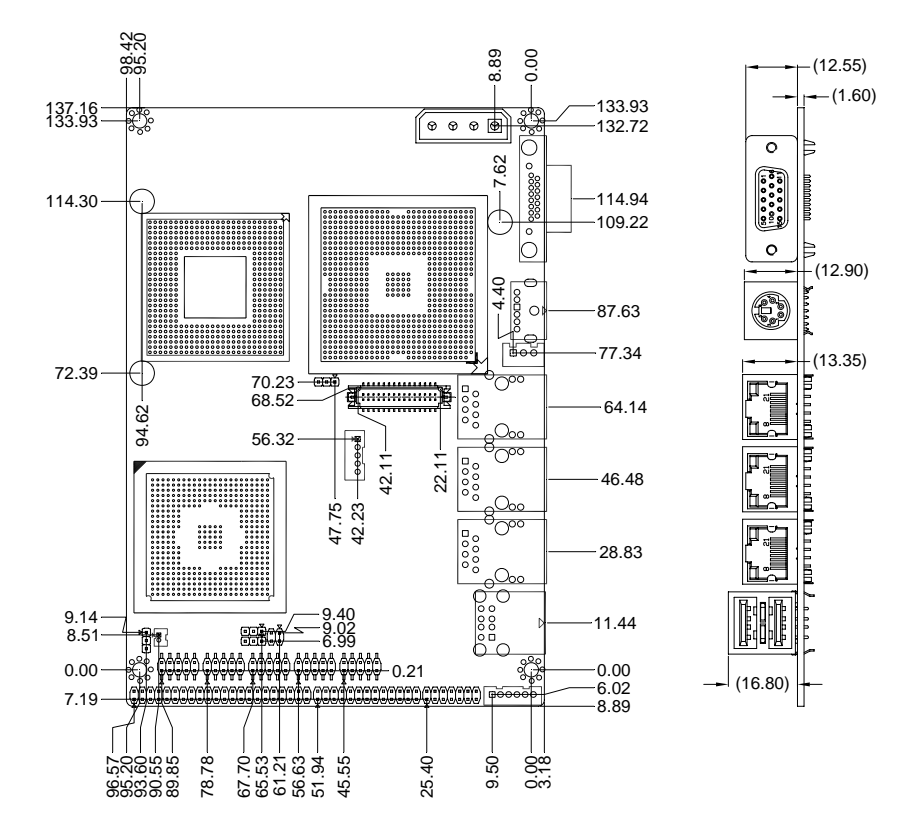

#### **Solder Side**

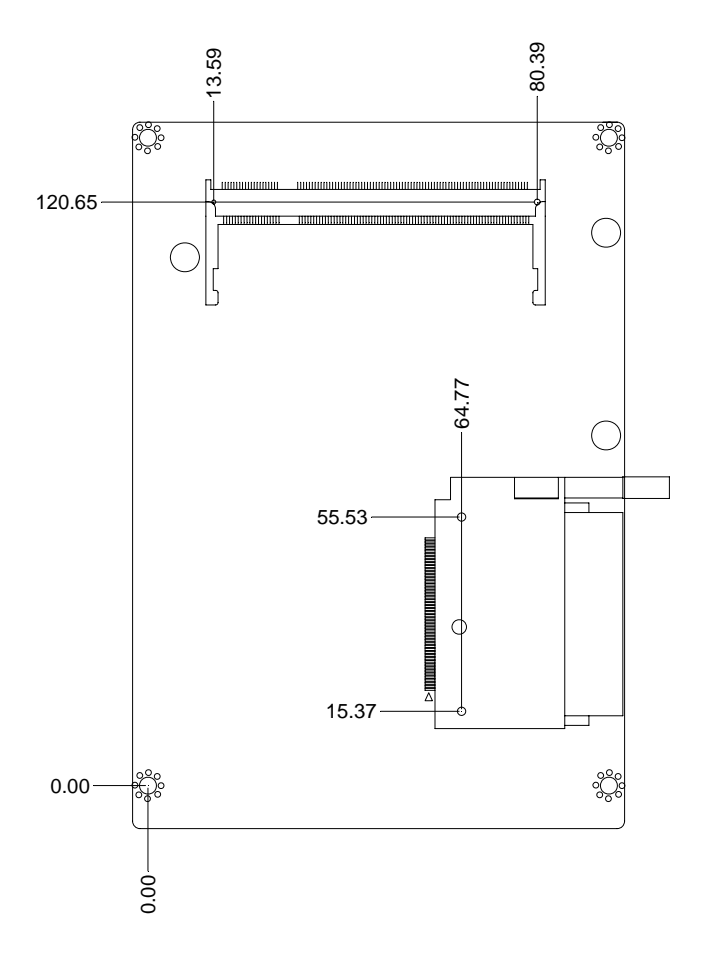

#### **2.4 List of Jumpers**

The board has a number of jumpers that allow you to configure your system to suit your application.

The table below shows the function of each of the board's jumpers:

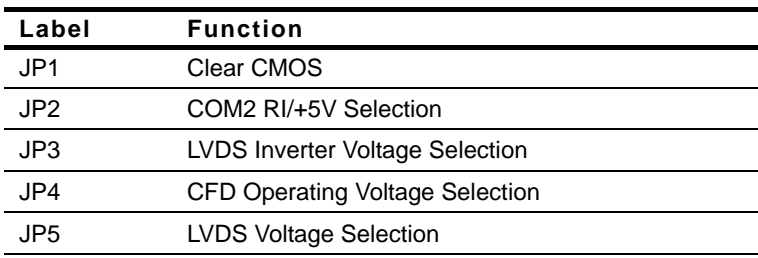

#### **Jumpers**

#### **2.5 List of Connectors**

The board has a number of connectors that allow you to configure your system to suit your application. The table below shows the function of each board's connectors:

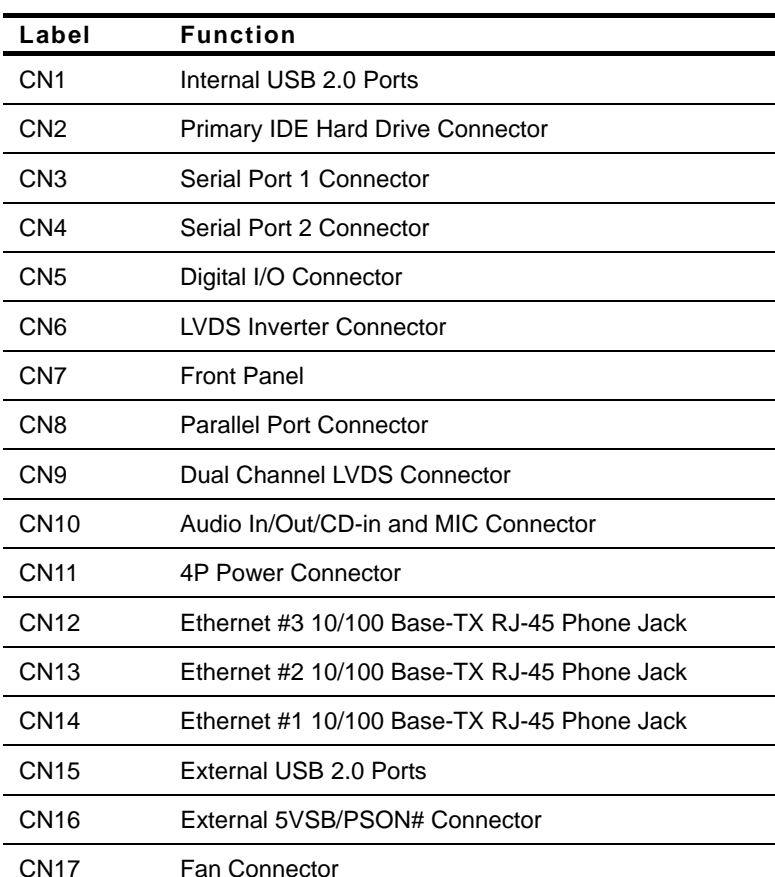

#### **Connectors**

### SubCompact Board **GENE-8315**

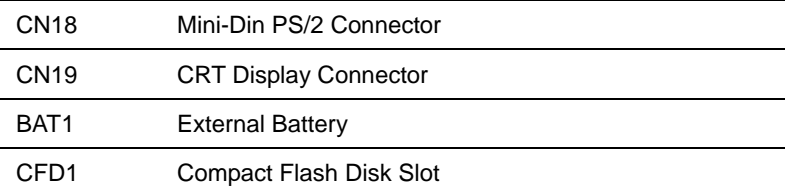

#### **2.6 Setting Jumpers**

You configure your card to match the needs of your application by setting jumpers. A jumper is the simplest kind of electric switch. It consists of two metal pins and a small metal clip (often protected by a plastic cover) that slides over the pins to connect them. To "close" a jumper you connect the pins with the clip.

To "open" a jumper you remove the clip. Sometimes a jumper will have three pins, labeled 1, 2 and 3. In this case you would connect either pins 1 and 2 or 2 and 3.

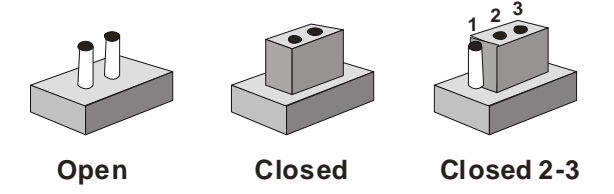

A pair of needle-nose pliers may be helpful when working with jumpers.

If you have any doubts about the best hardware configuration for your application, contact your local distributor or sales representative before you make any change.

Generally, you simply need a standard cable to make most connections.

#### **2.7 Clear CMOS (JP1)**

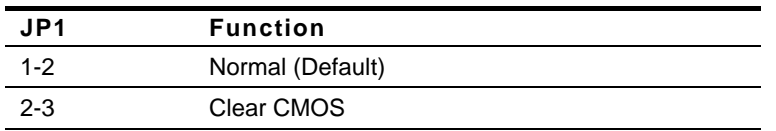

#### **2.8 COM2 RI/+5V Selection (JP2)**

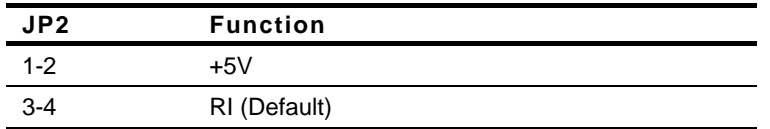

#### **2.9 LVDS Inverter Voltage Selection (JP3)**

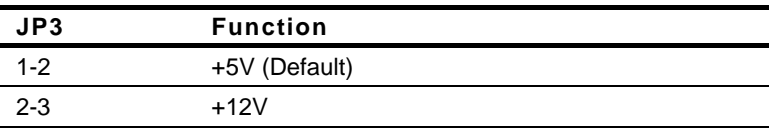

#### **2.10 CFD Operating Voltage Selection (JP4)**

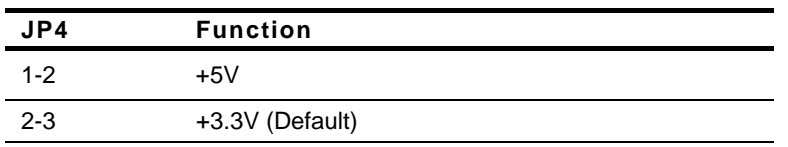

#### **2.11 LVDS Operating Voltage Selection (JP5)**

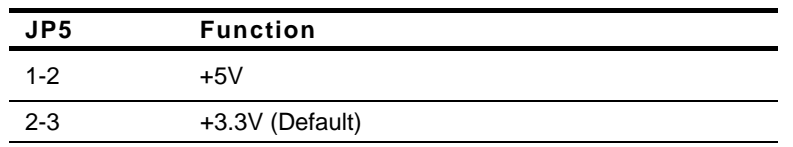

#### **2.12 Internal USB 2.0 Ports (CN1)**

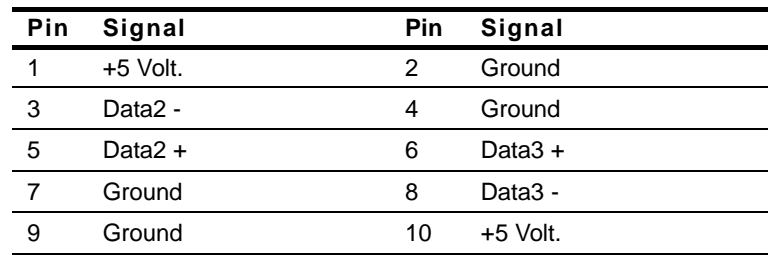

#### **2.13 Primary IDE Hard Drive Connector (CN2)**

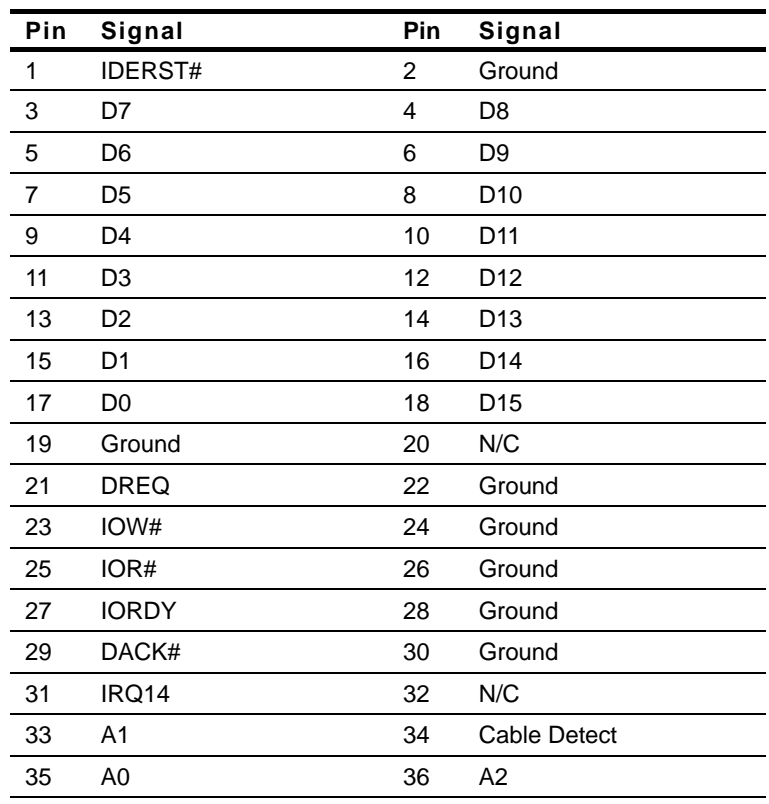

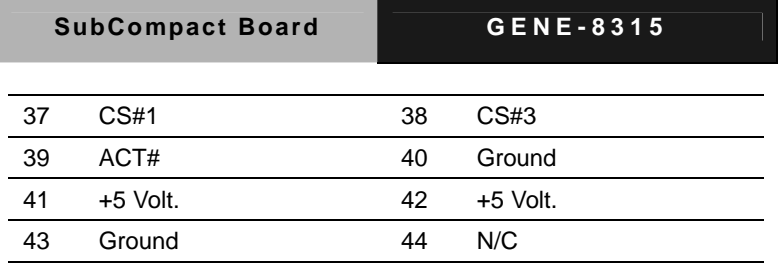

#### **2.14 Serial Port 1 Connector (CN3)**

#### **COM1**

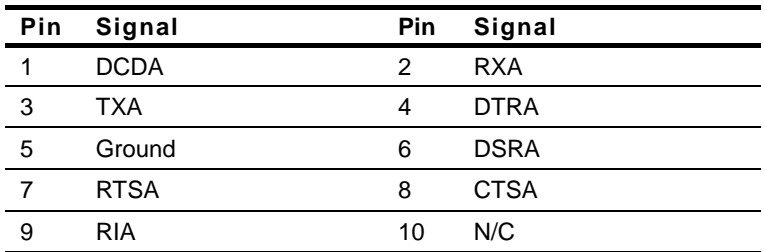

#### **2.15 Serial Port 2 Connector (CN4)**

#### **COM2/ RS-232**

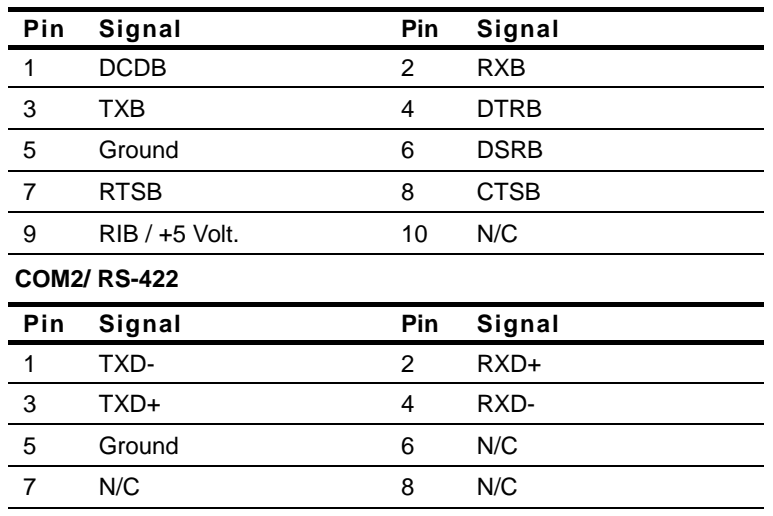

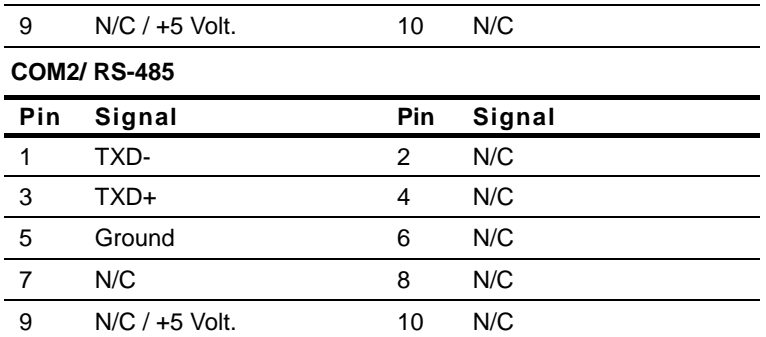

#### **2.16 Digital I/O Connector (CN5)**

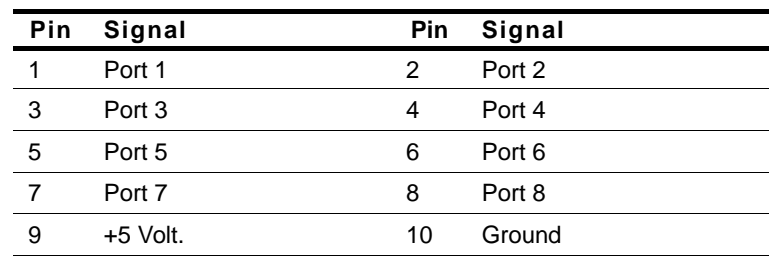

**Note:** Digital I/O Address is 801H.

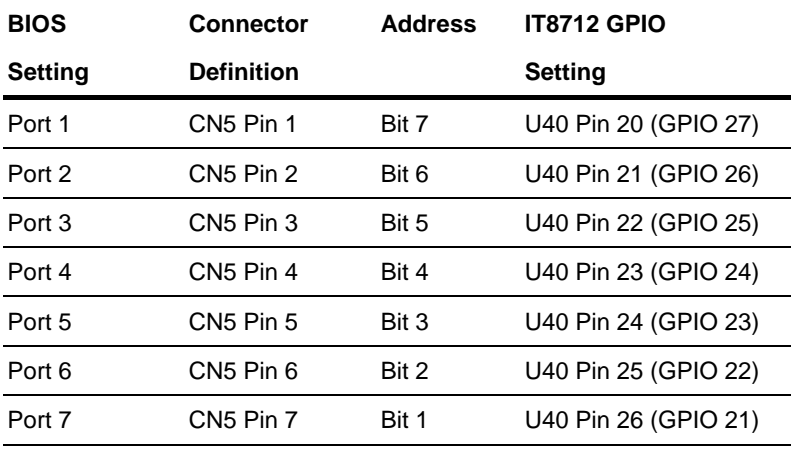

**SubCompact Board GENE-8315** 

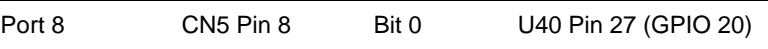

#### **2.17 LVDS Inverter Connector (CN6)**

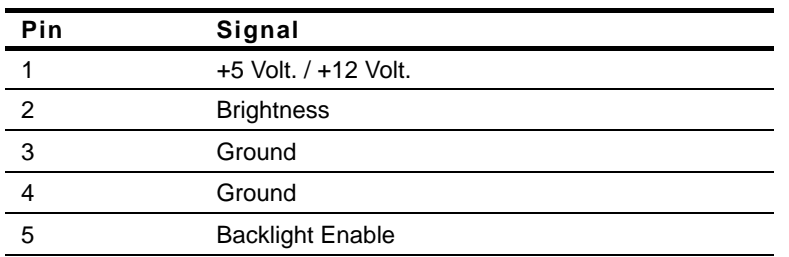

#### **2.18 Front Panel (CN7)**

j.

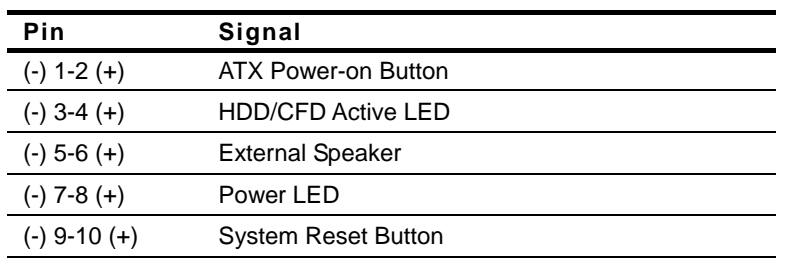

#### **2.19 Parallel Port Connector (CN8)**

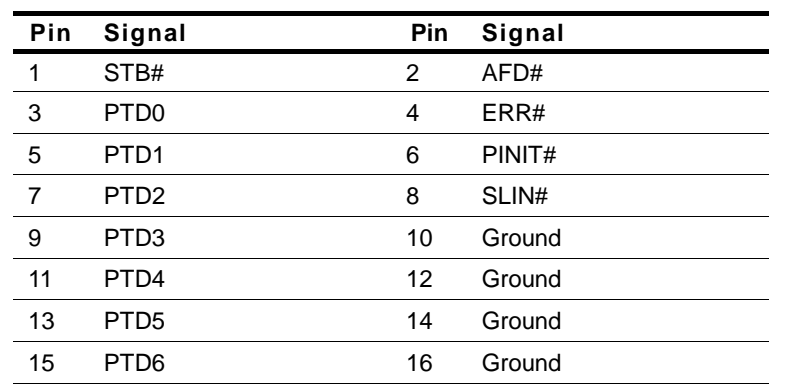

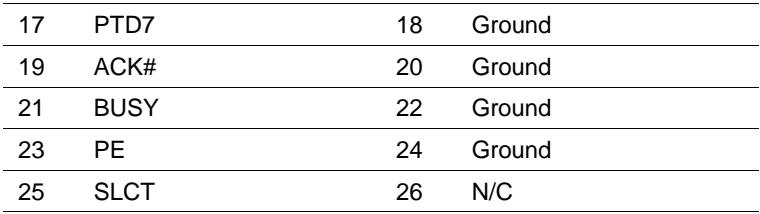

#### **2.20 LVDS Connector (CN9)**

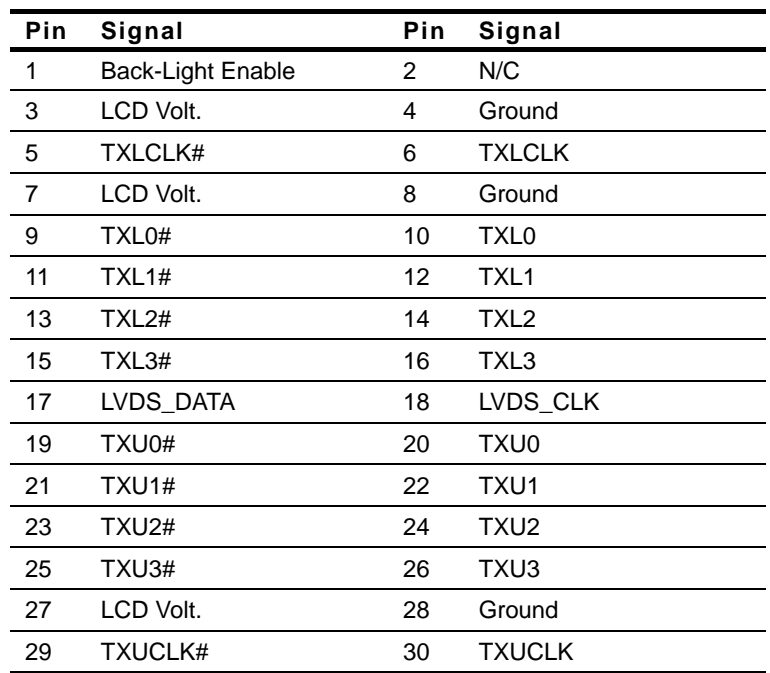

#### **2.21 Audio In/ Out/ CD-in and MIC Connector (CN10)**

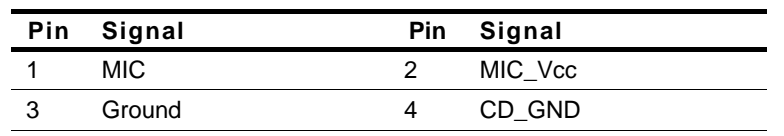

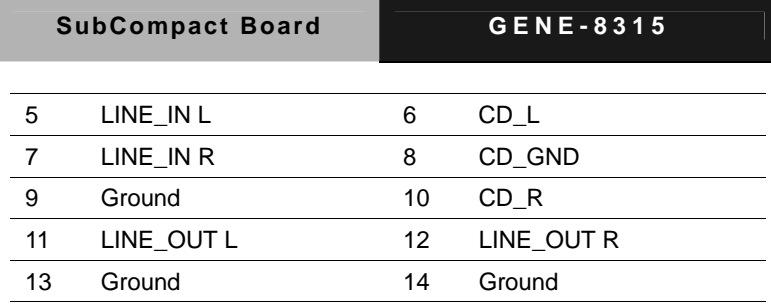

#### **2.22 4P Power Connector (CN11)**

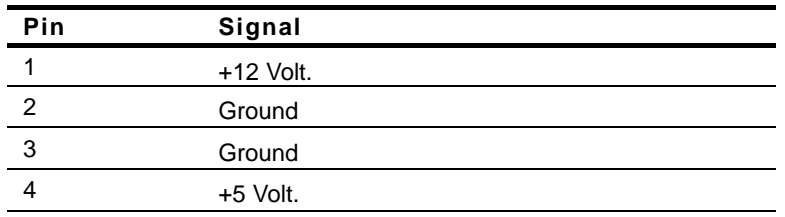

#### **2.23 Ethernet #3 10/100Base-TX RJ-45 Phone Jack (CN12)**

#### **Ethernet RJ-45 Connector/ Intel 82562ET**

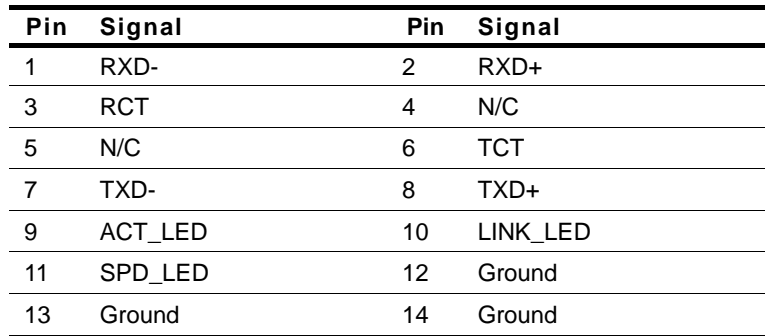

#### **2.24 Ethernet #2 10/100Base-TX RJ-45 Phone Jack (CN13)**

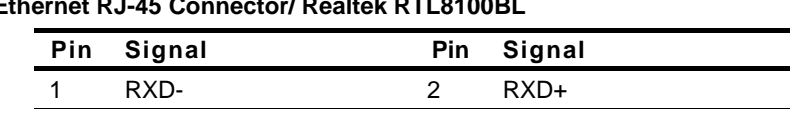

#### **Ethernet RJ-45 Connector/ Realtek RTL8100BL**

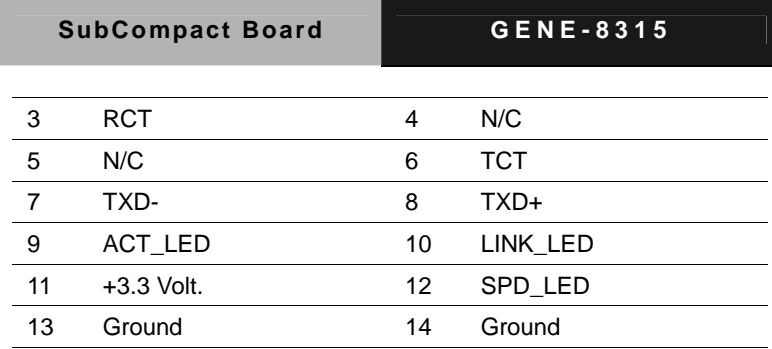

#### **2.25 Ethernet #1 10/100Base-TX RJ-45 Phone Jack (CN14)**

#### **Ethernet RJ-45 Connector/ Realtek RTL8100BL**

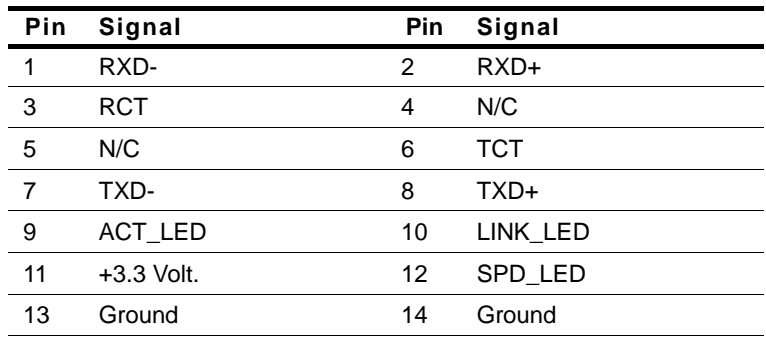

#### **2.26 External 5VSB/PSON# (CN16)**

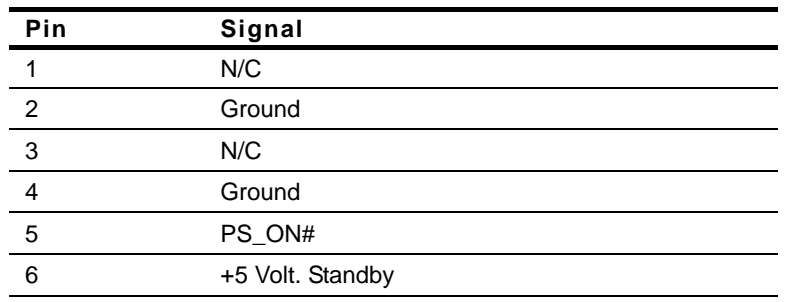

#### **2.27 FAN Connector (CN17)**

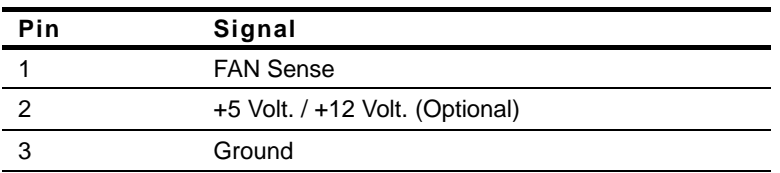

#### **2.28 Mini-DIN PS/2 Connector (CN18)**

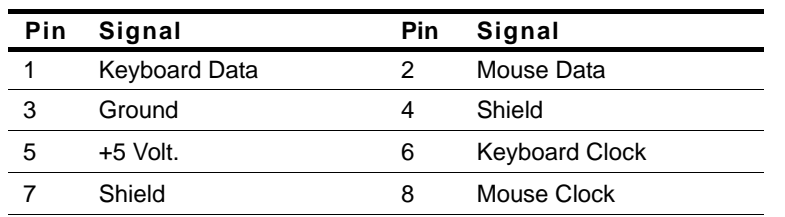

#### **2.29 External Battery (BAT1)**

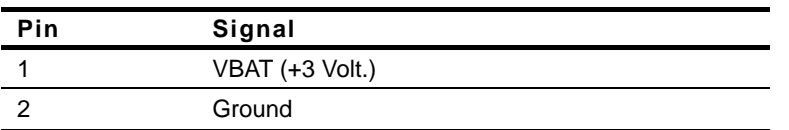

#### **Below Table for China RoHS Requirements**  产品中有毒有害物质或元素名称及含量

#### **AAEON Main Board/ Daughter Board/ Backplane**

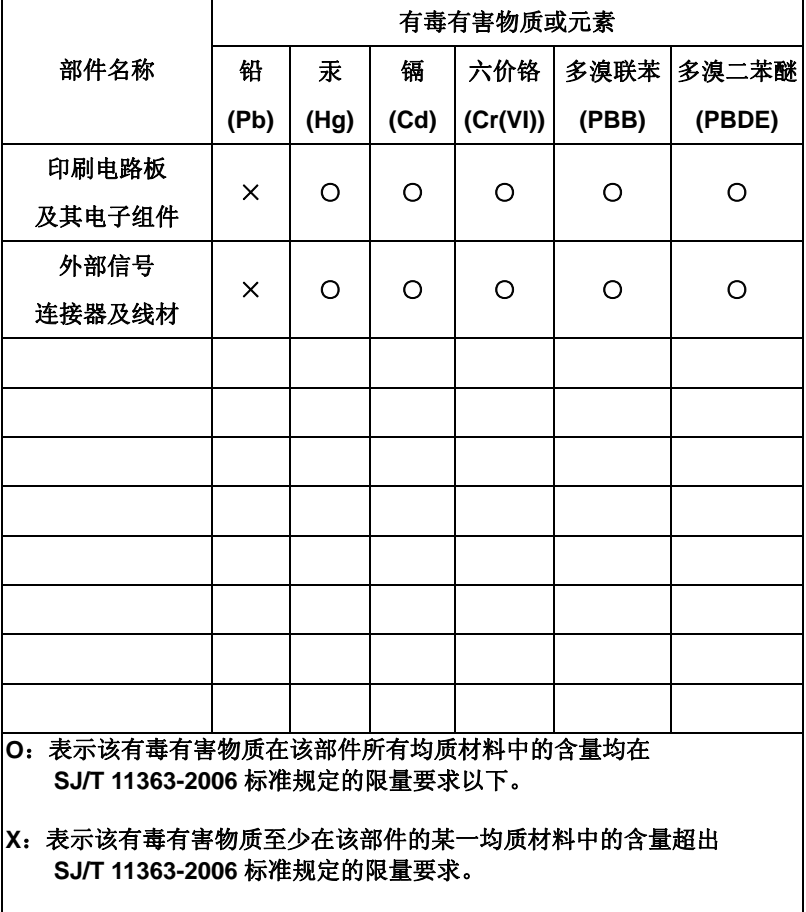

备注:此产品所标示之环保使用期限,系指在一般正常使用状况下。

SubCompact Board **GENE-8315** 

# **Chapter** 3

## **Award BIOS Setup**

 *Chapter 3 Award BIOS Setup* 3-1

#### **3.1 System Test and Initialization**

These routines test and initialize board hardware. If the routines encounter an error during the tests, you will either hear a few short beeps or see an error message on the screen. There are two kinds of errors: fatal and non-fatal. The system can usually continue the boot up sequence with non-fatal errors. Non-fatal error messages usually appear on the screen along with the following instructions:

Press <F1> to RESUME

Write down the message and press the F1 key to continue the boot up sequence.

#### **System configuration verification**

These routines check the current system configuration against the values stored in the CMOS memory. If they do not match, the program outputs an error message. You will then need to run the BIOS setup program to set the configuration information in memory.

There are three situations in which you will need to change the CMOS settings:

- 1. You are starting your system for the first time
- 2. You have changed the hardware attached to your system
- 3. The CMOS memory has lost power and the configuration information has been erased.

The GENE-8315 CMOS memory has an integral lithium battery backup for data retention. However, you will need to replace the complete unit when it finally runs down.

#### **3.2 Award BIOS Setup**

Awards BIOS ROM has a built-in Setup program that allows users to modify the basic system configuration. This type of information is stored in battery-backed CMOS RAM so that it retains the Setup information when the power is turned off.

#### **Entering Setup**

Power on the computer and press <Del> immediately. This will allow you to enter Setup.

#### **Standard CMOS Features**

Use this menu for basic system configuration. (Date, time, IDE, etc.)

#### **Advanced BIOS Features**

Use this menu to set the advanced features available on your system.

#### **Advanced Chipset Features**

Use this menu to change the values in the chipset registers and optimize your system performance.

#### **Integrated Peripherals**

Use this menu to specify your settings for integrated peripherals. (Primary slave, secondary slave, keyboard, mouse etc.)

#### **Power Management Setup**

Use this menu to specify your settings for power management. (HDD power down, power on by ring, KB wake up, etc.)

#### **PnP/PCI Configurations**

This entry appears if your system supports PnP/PCI.

#### **PC Health Status**

This menu allows you to set the shutdown temperature for your system.

#### **Frequency/Voltage Control**

Use this menu to specify your settings for auto detect DIMM/PCI clock and spread spectrum.

#### **Load Fail-Safe Defaults**

Use this menu to load the BIOS default values for the minimal/stable performance for your system to operate.

#### **Load Optimized Defaults**

Use this menu to load the BIOS default values that are factory settings for optimal performance system operations. While AWARD has designated the custom BIOS to maximize performance, the factory has the right to change these defaults to meet their needs.

#### **Set Supervisor/User Password**

Use this menu to set Supervisor/User Passwords.

#### **Save and Exit Setup**

Save CMOS value changes to CMOS and exit setup.

#### **Exit Without Saving**

Abandon all CMOS value changes and exit setup.

**You can refer to the "AAEON BIOS Item Description.pdf" file in the CD for the meaning of each setting in this chapter.**

SubCompact Board **GENE-8315** 

# **Chapter** 4

## **Driver Installation**

*Chapter 4 Driver Installation* 4 - 1

There are several installation ways depending on the driver package under different Operating System application. The Auto-run program will run automatically. However, if the Auto-run program cannot be run smoothly, please follow the steps below to install the drivers:

Step 1-Install Intel® INF Update for Windows 9x-2003 Driver

Step 2-Install Intel<sup>®</sup> Extreme Graphics 2 Driver

Step 3-Install Intel<sup>®</sup> LAN Driver

Step 4-Install Realtek LAN Driver

Step 5-Install Realtek AC97 codec Driver

USB 2.0 Drivers are available for download using Windows Update for both Windows XP and Windows 2000. For additional information regarding USB 2.0 support in Windows XP and Windows 2000, please visit www.microsoft.com/hwdev/usb/.

For installation procedures of each driver, you may see the details in the following.

#### **Note:**

GENE-8315 adopts two different LAN controllers-Intel® EP82562ET and Realtek RTL8100BL-LF. Therefore, please install both the LAN drivers of Step 3 and Step 4 to ensure the three LAN ports can work properly.

#### **4.1 Installation**

Insert the GENE-8315 CD-ROM into the CD-ROM drive and install the drivers from Step 1 to Step 5 in order.

Step  $1$  – Install Intel® INF Update for Windows 9x-2003 Driver

- 1. Click on the *Step 1- Intel INF Update for Windows 9x-2003* folder and double click on *Setup.exe*
- 2. Follow the instructions that the window shows
- 3. The system will help you install the driver automatically

Step 2 - Install Intel® Extreme Graphics 2 Driver

- 1. Click on the *Step 2 –Intel Extreme Graphics 2 Driver*  folder and select the OS your system is
- 2. Double click on *Setup.exe* located in the OS folder
- 3. Follow the instructions that the window shows
- 4. The system will help you install the driver automatically
- Step 3 Install Intel<sup>®</sup> LAN Driver
	- 1. Click on the *Step 3 –Intel LAN Driver* folder and select the OS your system is
	- 2. Double click on *.exe* file located in the OS folder
	- 3. Follow the instructions that the window shows
	- 4. The system will help you install the driver automatically
- Step 4 Install Realtek LAN Driver
	- 1. Click on the *Step 4 –Realtek LAN Driver* folder and double click on *Setup.exe*
	- 2. Follow the instructions that the window shows
	- 3. The system will help you install the driver automatically
- Step 5 Install Realtek AC97 codec Driver
	- 1. Click on the *Step 5 –Realtek AC97 codec Driver* folder and then double click on *wdm\_a361.exe*
	- 2. Follow the instructions that the window shows
	- 3. The system will help you install the driver automatically

SubCompact Board **GENE-8315** 

# Appendix A

## **Programming the Watchdog Timer**

*Appendix A Programming the Watchdog Timer* A-1

#### **A.1 Programming**

GENE-8315 utilizes ITE 8712 chipset as its watchdog timer controller. Below are the procedures to complete its configuration and the AAEON intial watchdog timer program is also attached based on which you can develop customized program to fit your application.

#### **Configuring Sequence Description**

After the hardware reset or power-on reset, the ITE 8712 enters the normal mode with all logical devices disabled except KBC. The initial state (enable bit ) of this logical device (KBC) is determined by the state of pin 121 (DTR1#) at the falling edge of the system reset during power-on reset.

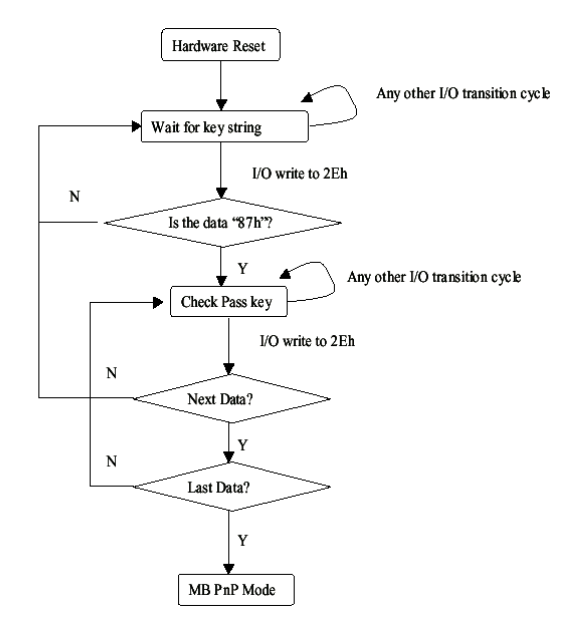

There are three steps to complete the configuration setup: (1) Enter the MB PnP Mode; (2) Modify the data of configuration registers; (3) Exit the MB PnP Mode. Undesired result may occur if the MB PnP

Mode is not exited normally.

#### **(1) Enter the MB PnP Mode**

To enter the MB PnP Mode, four special I/O write operations are to be performed during Wait for Key state. To ensure the initial state of the key-check logic, it is necessary to perform four write opera-tions to the Special Address port (2EH). Two different enter keys are provided to select configuration ports (2Eh/2Fh) of the next step.

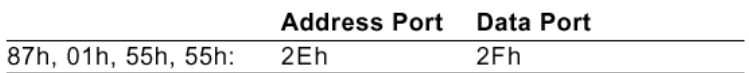

#### **(2) Modify the Data of the Registers**

All configuration registers can be accessed after entering the MB PnP Mode. Before accessing a selected register, the content of Index 07h must be changed to the LDN to which the register belongs, except some Global registers.

#### **(3) Exit the MB PnP Mode**

Set bit 1 of the configure control register (Index=02h) to 1 to exit the MB PnP Mode.

#### **WatchDog Timer Configuration Registers**

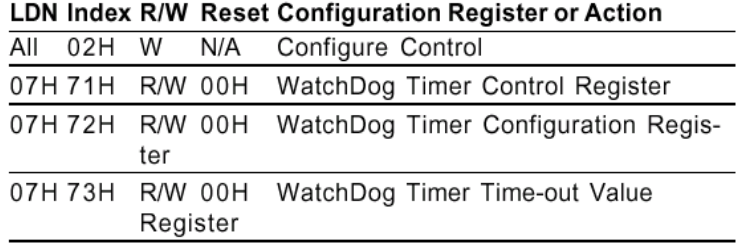

#### **Configure Control (Index=02h)**

This register is write only. Its values are not sticky; that is to say, a hardware reset will automatically clear the bits, and does not require the software to clear them.

#### Bit **Description**

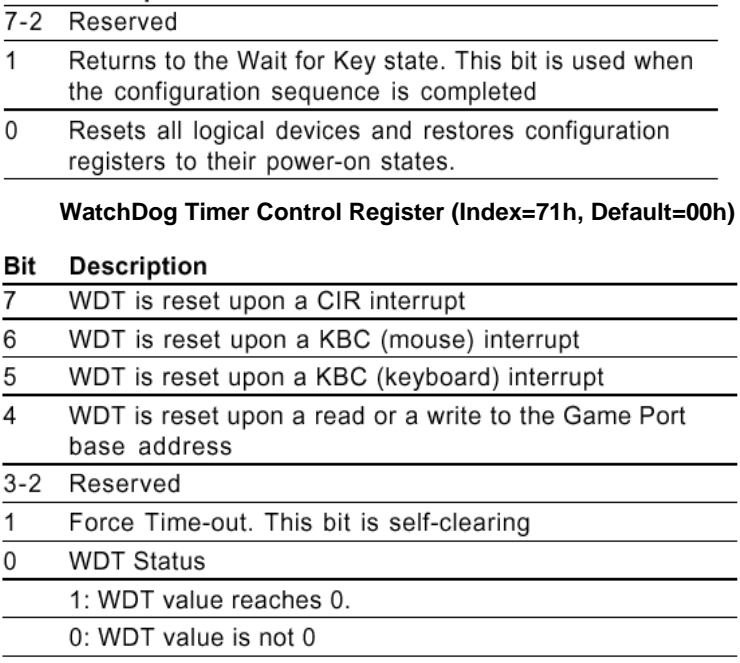

#### **WatchDog Timer Configuration Register (Index=72h, Default=00h)**  Bit **Description**

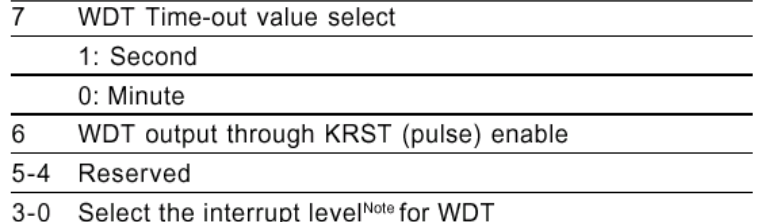

## **WatchDog Timer Time-out Value Register (Index=73h, Default=00h)**

#### Bit **Description**

WDT Time-out value 7-0  $7 - 0$ 

#### **A.2 ITE8712 Watchdog Timer Initial Program**

.MODEL SMALL

.CODE

#### Main:

CALL Enter\_Configuration\_mode

CALL Check\_Chip

mov cl, 7

call Set\_Logic\_Device

;time setting

mov cl, 10 ; 10 Sec

dec al

Watch Dog Setting:

;Timer setting mov al, cl mov cl, 73h call Superio\_Set\_Reg ;Clear by keyboard or mouse interrupt mov al, 0f0h mov cl, 71h call Superio\_Set\_Reg ;unit is second. mov al, 0C0H mov cl, 72h call Superio\_Set\_Reg

; game port enable mov cl, 9 call Set\_Logic\_Device

Initial OK: CALL Exit\_Configuration\_mode MOV AH,4Ch INT 21h

Enter\_Configuration\_Mode PROC NEAR MOV SI,WORD PTR CS:[Offset Cfg\_Port]

MOV DX,02Eh MOV CX,04h Init\_1: MOV AL,BYTE PTR CS:[SI] OUT DX,AL INC SI LOOP Init\_1 RET Enter\_Configuration\_Mode ENDP Exit\_Configuration\_Mode PROC NEAR MOV AX,0202h

CALL Write\_Configuration\_Data

**RFT** 

Exit\_Configuration\_Mode ENDP

Check\_Chip PROC NEAR

MOV AL,20h CALL Read\_Configuration\_Data CMP AL,87h JNE Not\_Initial

MOV AL,21h CALL Read\_Configuration\_Data CMP AL,12h JNE Not\_Initial

Need\_Initial:

**STC** 

**RFT** 

Not\_Initial:

CLC

RET

Check\_Chip ENDP

Read\_Configuration\_Data PROC NEAR

MOV DX,WORD PTR CS:[Cfg\_Port+04h]

OUT DX,AL

 *Appendix A Programming the Watchdog Timer* A-7

MOV DX,WORD PTR CS:[Cfg\_Port+06h] IN AL,DX **RFT** Read\_Configuration\_Data ENDP

Write\_Configuration\_Data PROC NEAR MOV DX,WORD PTR CS:[Cfg\_Port+04h] OUT DX,AL XCHG AL,AH MOV DX,WORD PTR CS:[Cfg\_Port+06h] OUT DX,AL **RFT** Write\_Configuration\_Data ENDP

Superio\_Set\_Reg proc near push ax MOV DX,WORD PTR CS:[Cfg\_Port+04h] mov al,cl out dx,al pop ax inc dx out dx,al ret Superio\_Set\_Reg endp.Set\_Logic\_Device proc near

#### SubCompact Board **GENE-8315**

Set\_Logic\_Device proc near push ax push cx xchg al,cl mov cl,07h call Superio\_Set\_Reg pop cx pop ax ret Set\_Logic\_Device endp

;Select 02Eh->Index Port, 02Fh->Data Port Cfg\_Port DB 087h,001h,055h,055h DW 02Eh,02Fh

#### **END Main**

*Note: Interrupt level mapping*  0Fh-Dh: not valid 0Ch: IRQ12

03h: IRQ3 02h: not valid 01h: IRQ1 00h: no interrupt selected

. . **SubCompact Board GENE-8315** 

# Appendix B

## **I/O Information**

#### **B.1 I/O Address Map**

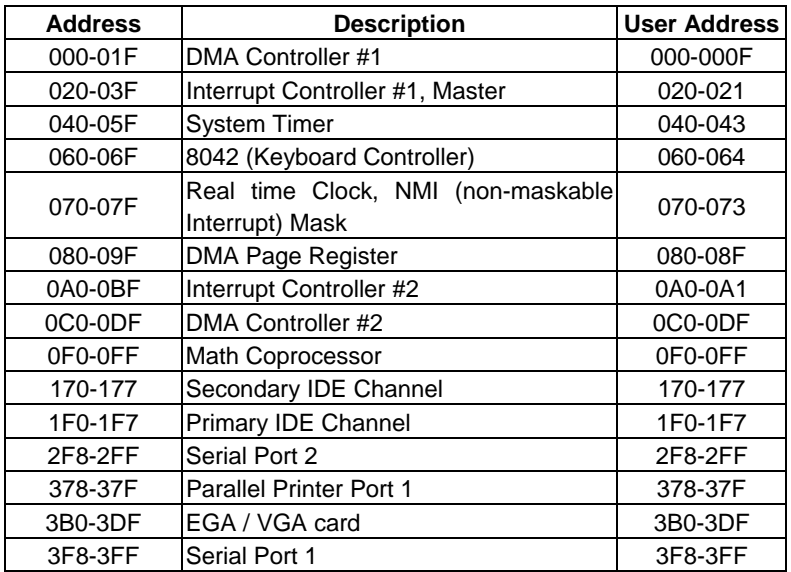

### **B.2 1st MB Memory Address Map**

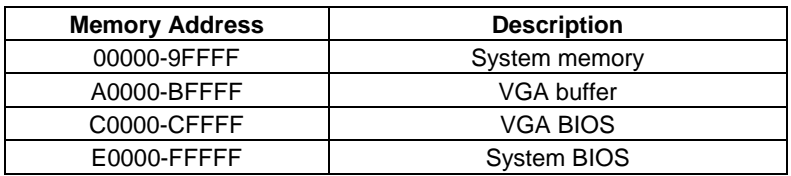

#### **B.3 IRQ Mapping Chart**

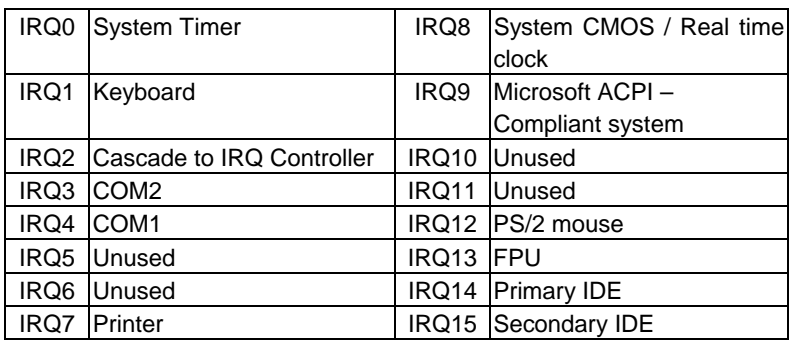

#### **B.4 DMA Channel Assignments**

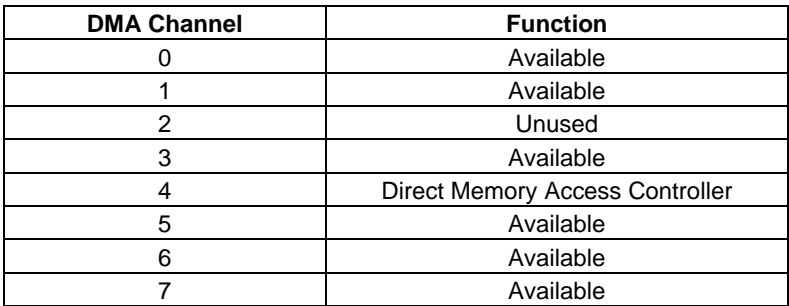

**SubCompact Board GENE-8315** 

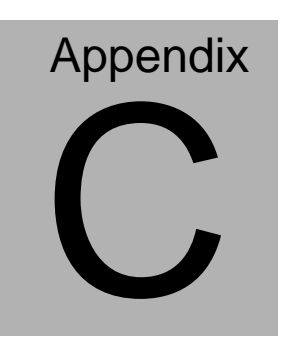

## **Mating Connector**

*Appendix C Mating Connector* C - 1

#### **C.1 List of Mating Connectors and Cables**

The table notes mating connectors and available cables.

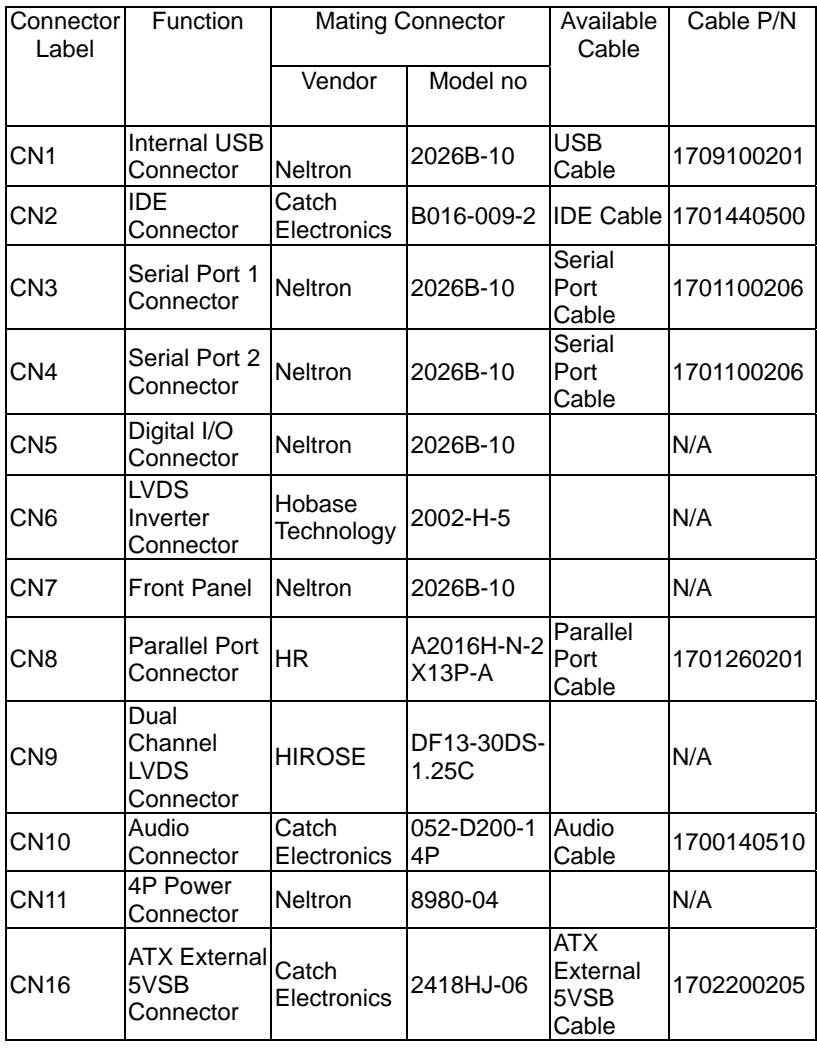

### SubCompact Board **GENE-8315**

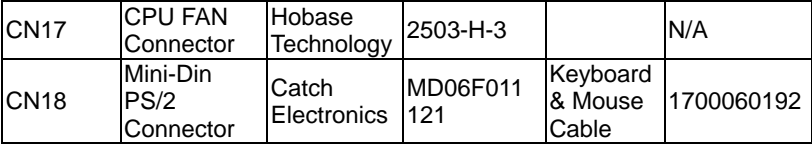